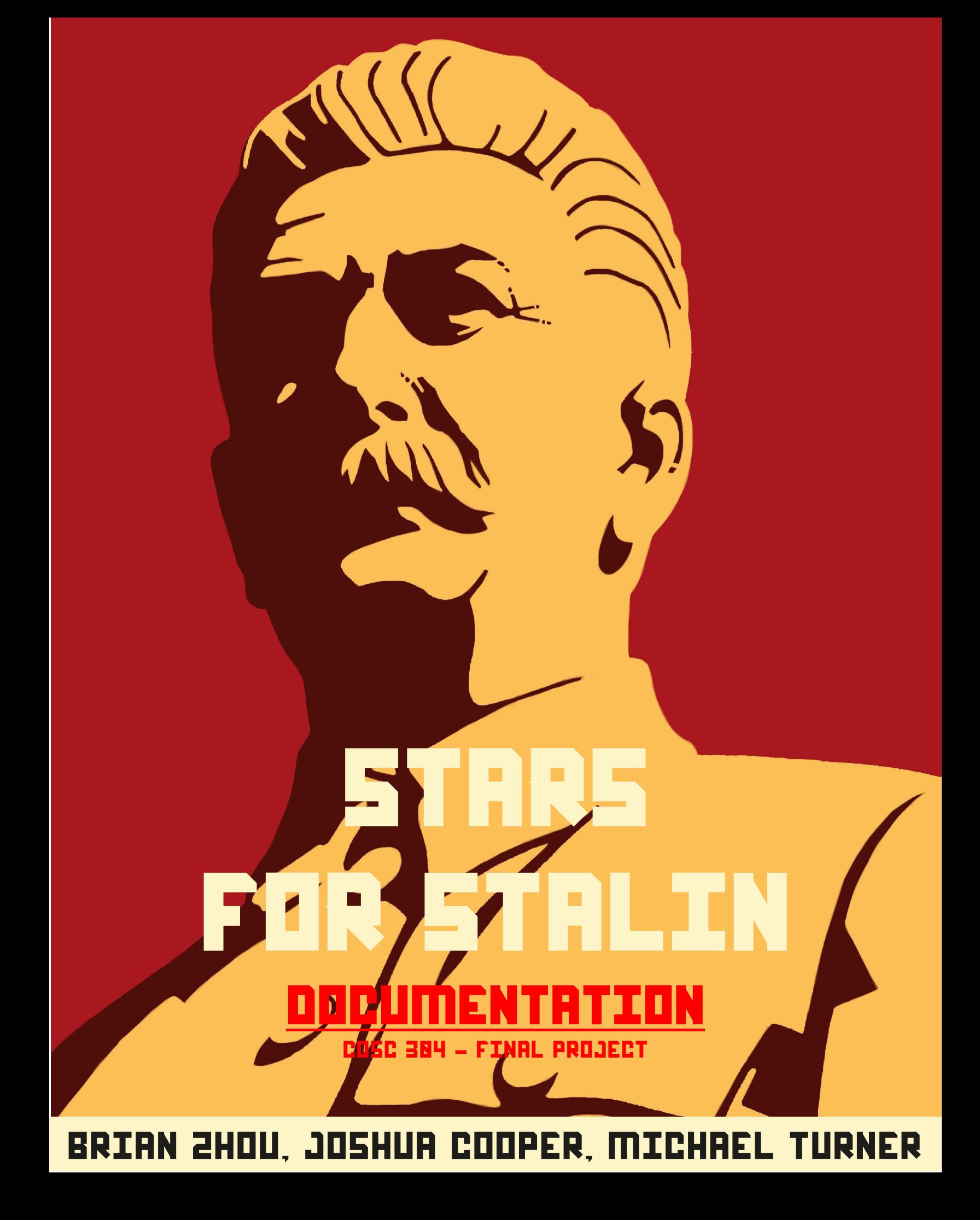

## **Table of Contents**

<span id="page-1-0"></span>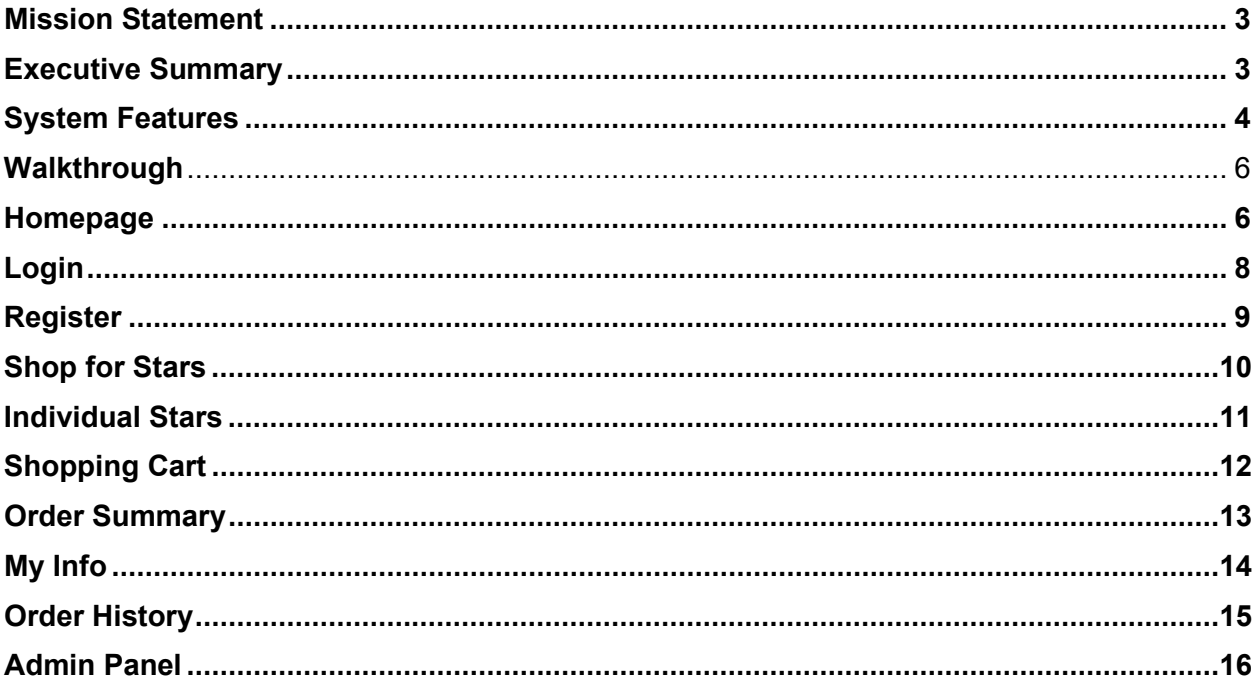

# **Mission Statement**

Our mission is to revive and expand the Union of Soviet Socialist Republics to the stars and beyond.

# <span id="page-2-0"></span>Executive Summary

It is our goal to provide stars for the resurrection and expansion of the Union of Soviet Socialist Republics. Our mission is to master the technology of animating and rehabilitating undead and reinstate our glorious leader Joseph Stalin - who even in death is a guiding star in our lives. Purchases with 'Stars for Stalin' are direct donations to the organization and its mission. Donators will be given the naming rights to the systems, planets, moons, and most importantly, a seat in the higher level of the Communist Party of the Soviet Union.

# <span id="page-3-0"></span>System Features

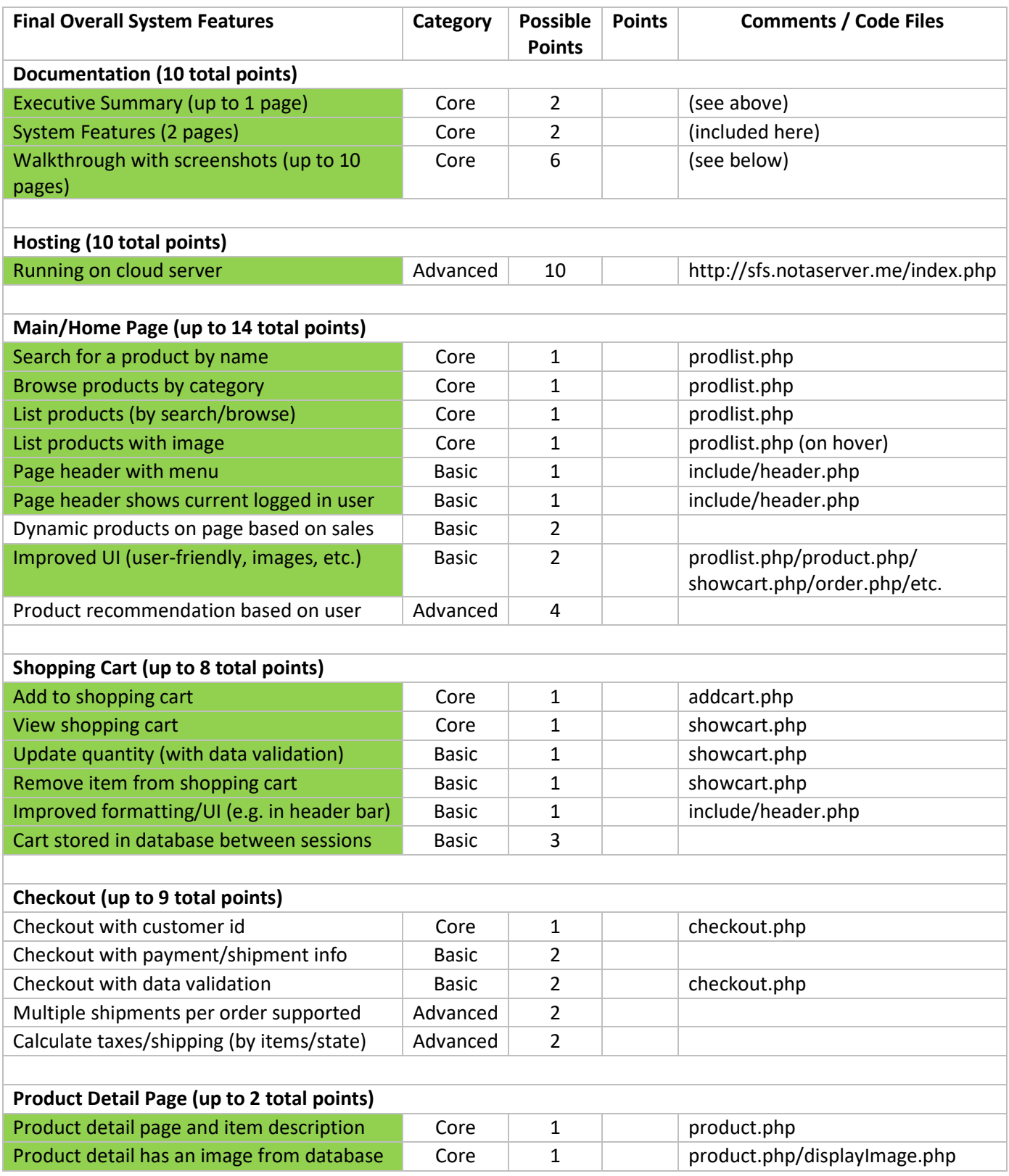

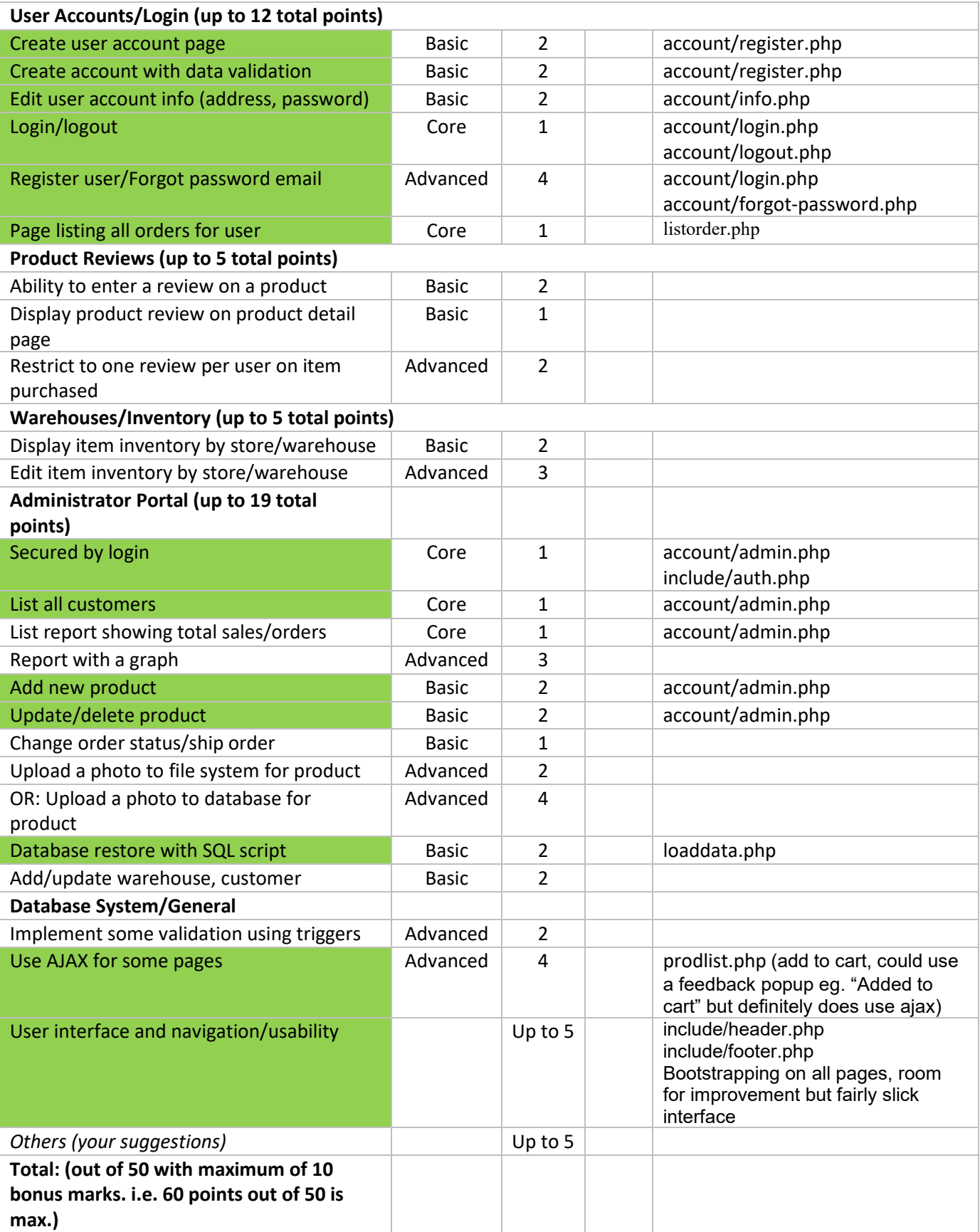

## <span id="page-5-0"></span>**Walkthrough**

### <span id="page-5-1"></span>**Homepage**

Connecting to SFS.notaserver.me will lead you to the "Homepage" of the website. The "Homepage" consists of the following links:

- Login
- Log out
- Register
- My Info
- Order History
- Shop for Stars

The home page also consists of a navigation bar located at the top of the site and an admin bar at the bottom of the site.

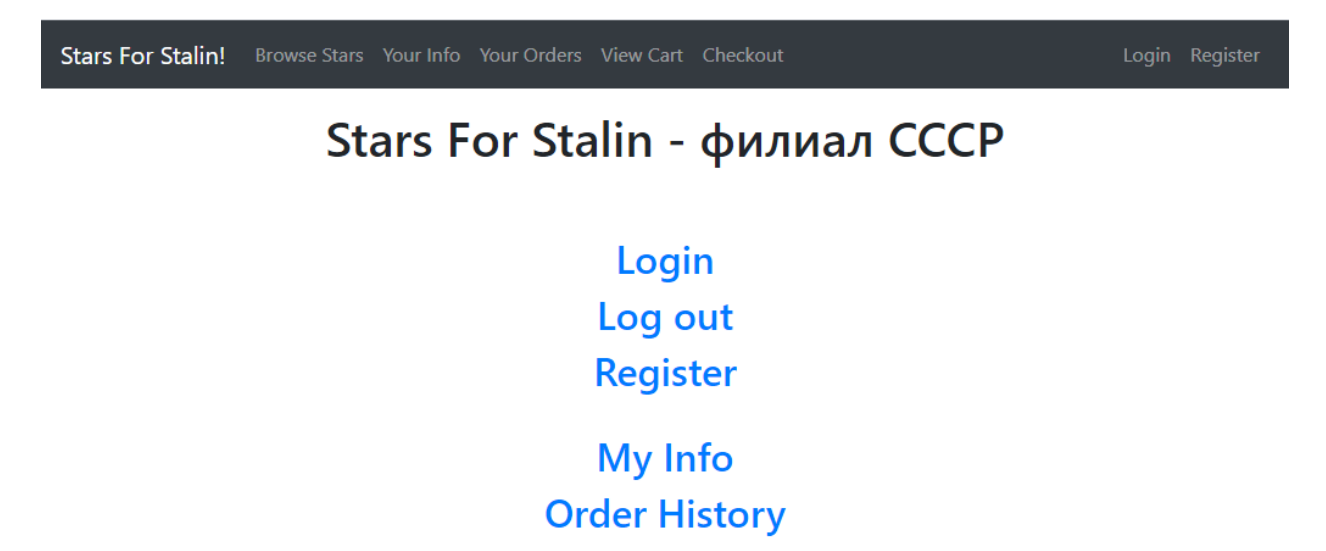

**Shop for Stars** 

## **Navigation Bar**

The "Navigation Bar" consists of links:

- Stars for Stalin (Homepage)
- Browse Stars (Shop for Stars)
- Your Info
- Your Orders (Order History)
- View Cart
- Checkout
- Login/Register

<span id="page-6-0"></span>Stars For Stalin! Browse Stars Your Info Your Orders View Cart Checkout

Login Register

### **Login**

The "Login" page allows customers to log into their account so they can access other pages on the site. Admins are also able to login through the login page to access pages that only admins are able to view.

In order to login, users must enter their username and password into the form. Users can click "Reset" to reset the form.

<span id="page-7-0"></span>Users may click "forgot password" in order to reset their password. You must enter your username in the username field.

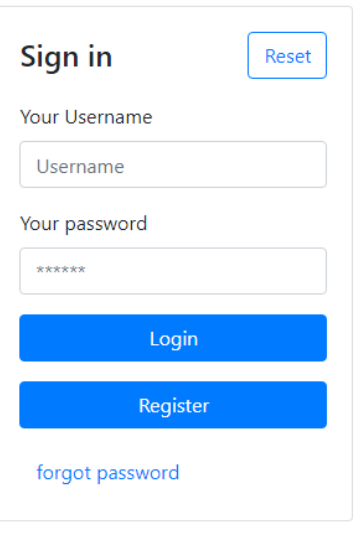

## **Register**

The "Register" page allows users to create an account. Users must enter their first name, last name, email, phone number, address, city, state, postal code, country, username, and password in order to sign up. The username must not be taken in order to create an account. In the event of successful completion of the form, the user will be notified that their account has been completely set up.

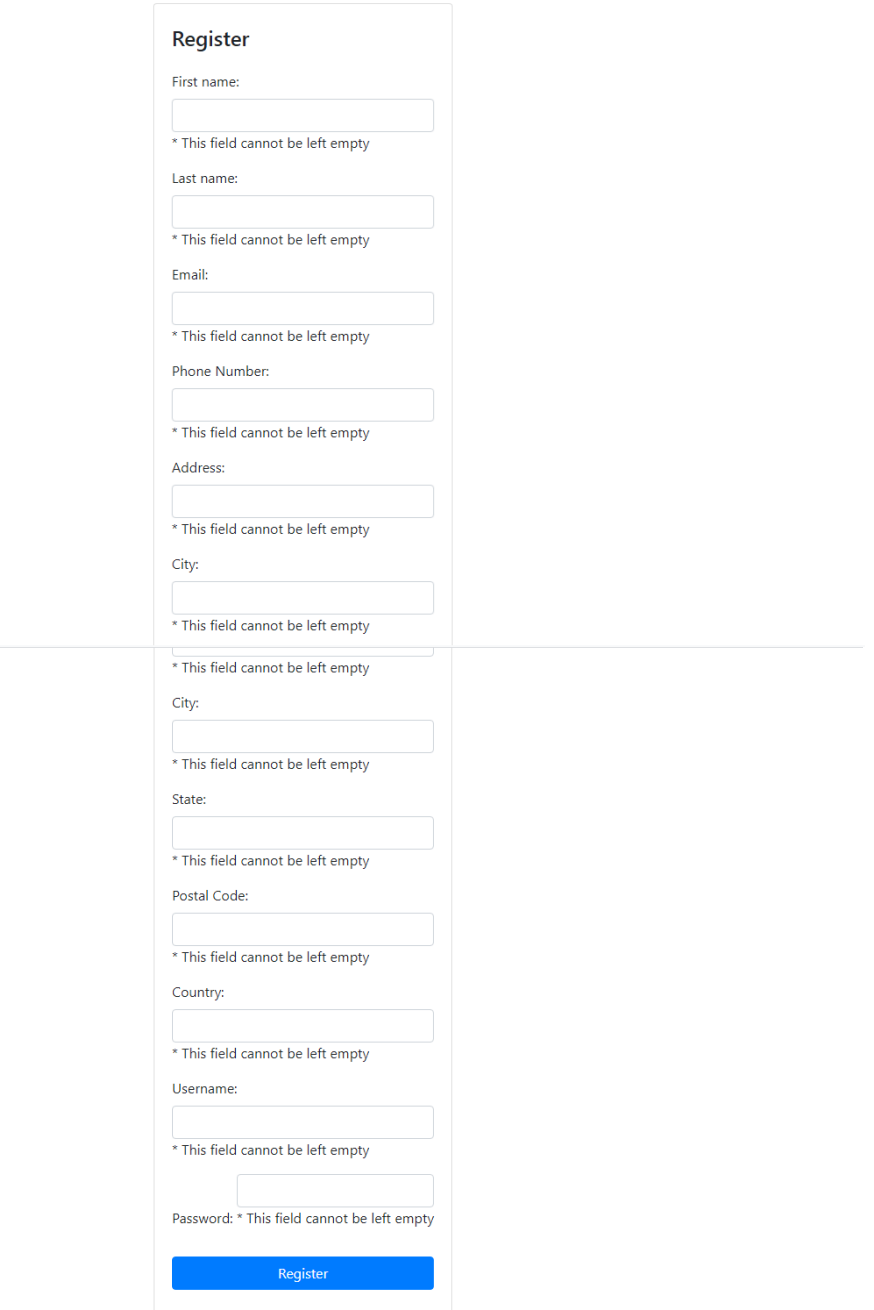

## <span id="page-9-0"></span>**Shop for Stars**

The "Shop for Stars" page provides a list of stars which users can purchase. Stars are listed with their name and price. Users can click on the name of the star in order to be redirected to a page containing an image and description of the star. Users can also click on the "Add To Cart" button to add the star to the cart for purchase. At the top of the page, there is a filter tab and a search bar. Users can filter the stars based on the constellation which that star is located in. As well, users can use the search bar to search for stars individually based on the star's name.

## Search for stars:

<span id="page-9-1"></span>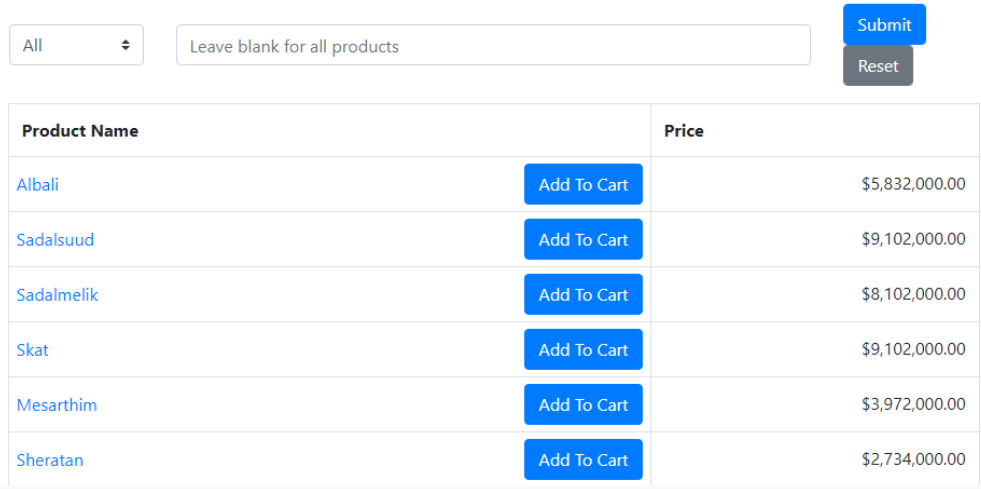

### **Individual Stars**

By clicking on the name of the star in the "Shop for Stars" page, you will be directed to the individual star. This page includes the star's name, photo, id, price and description. Clicking "Add to Cart" adds the star to the cart and clicking "Continue Shopping" will redirect you back to the "Shop for Stars" page. Example of the individual star "Albali" can be found below.

#### **Albali**

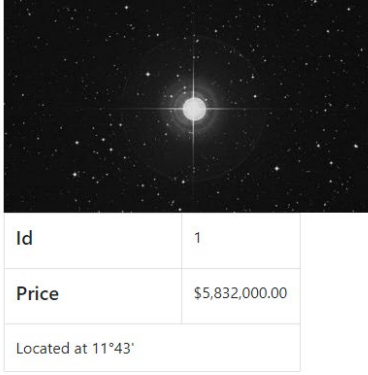

#### **Add to Cart**

<span id="page-10-0"></span>**Continue Shopping** 

## **Shopping Cart**

The "Shopping Cart" page contains the products that the user has added to their cart. The products in the cart include a table of their id, name, quantity, price, and subtotal. Users can change the quantity of the product in their cart by changing the number entered in the table. At the bottom of the table, there are three buttons which include "Continue Shopping", "Update Cart", and "Check Out". The "Continue Shopping" button redirects the user back to the "Shop for Stars" page. The "Update Cart" button refreshes the table to update the products attributes. And the "Check Out" button will place their order and lead the user to their order summary.

<span id="page-11-0"></span>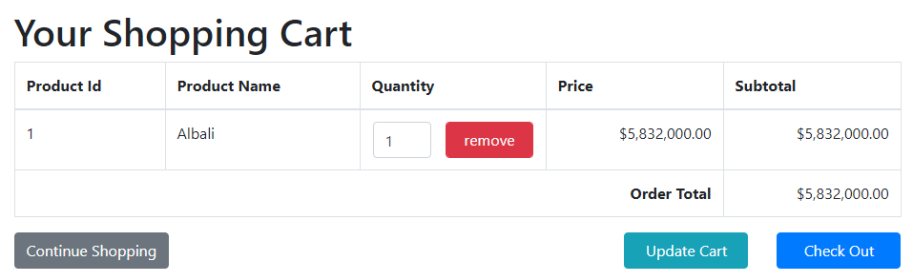

## **Order Summary**

The "Order Summary" page provides the list of items ordered from your shopping cart. Here, the user is given their order id, order date, customer id, and total amount of the order as well as the address, city, state, postal code, and country of which the order will be sent to.

## Your Order Summary

<span id="page-12-0"></span>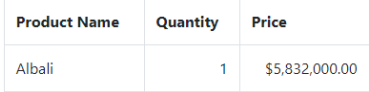

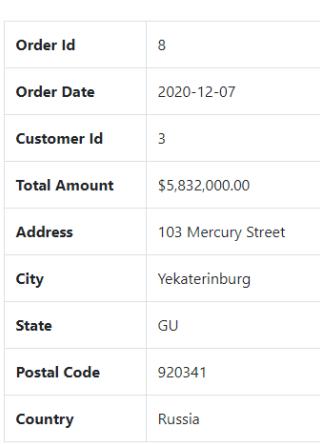

## **My Info**

The "My Info" page provides the user with their information including their id, first name, last name, email, phone number, address, city, state, postal code, country, and user id. Users can also change their password and address on this page.

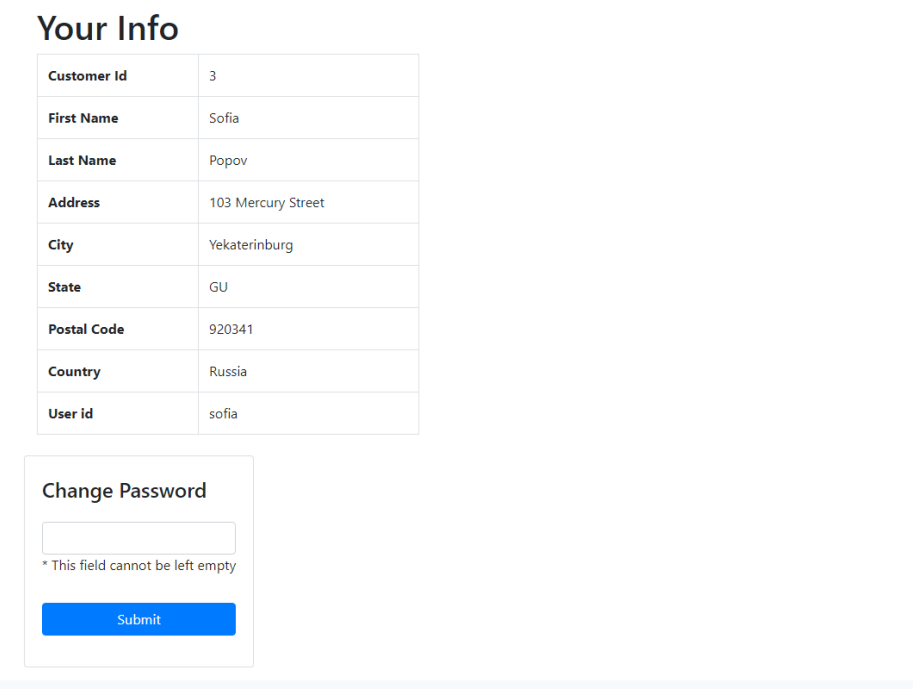

<span id="page-13-0"></span>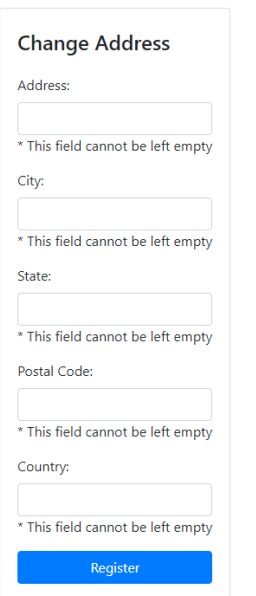

## **Order History**

The "Order History" page gives the user's history of their orders. Their order id, order date, customer id, customer name, and total amount is provided along side the product id, quantity, and individual price of the product in the order. If the user accessing the page is an admin, the user has access to view all orders by all users.

<span id="page-14-0"></span>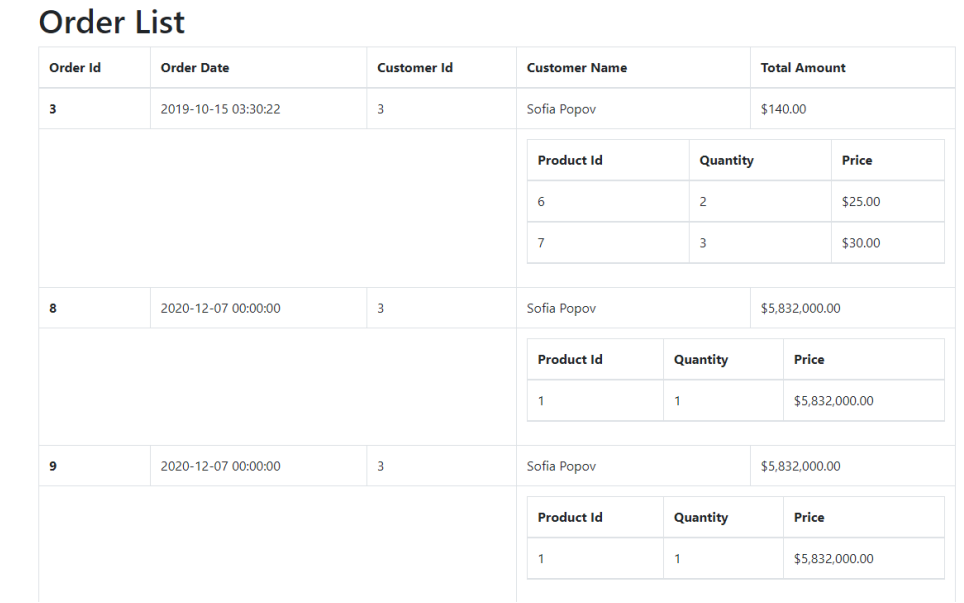

### **Admin Panel**

The "Admin Panel" page contains the sales report of orders from users. The order date and total order amount is provided as a table to admins. Admins are provided a list of customers. Admins can also add/edit/delete products from this page.

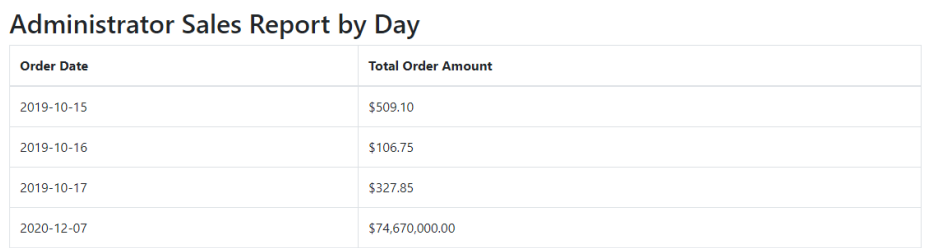

#### **Customers**

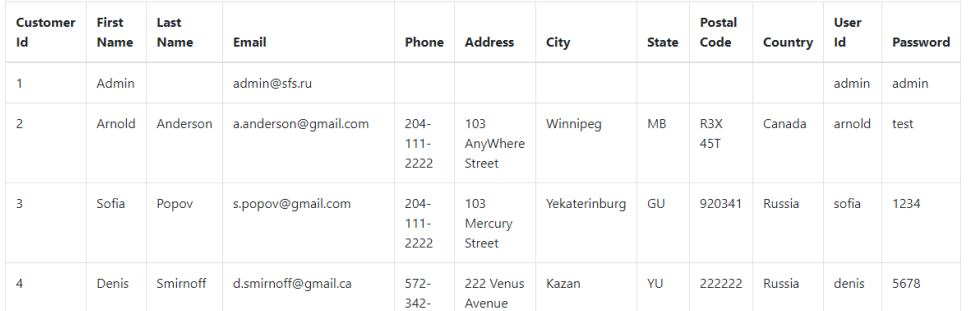

Admin Panel

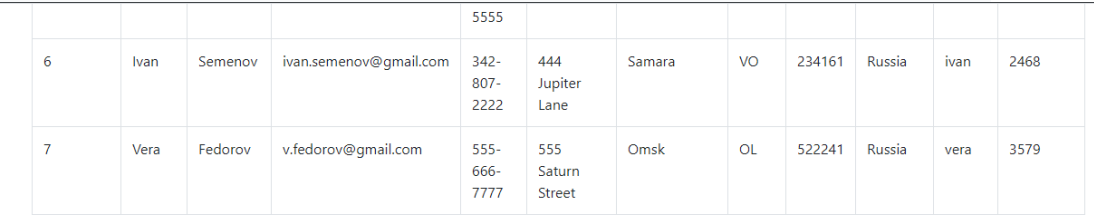

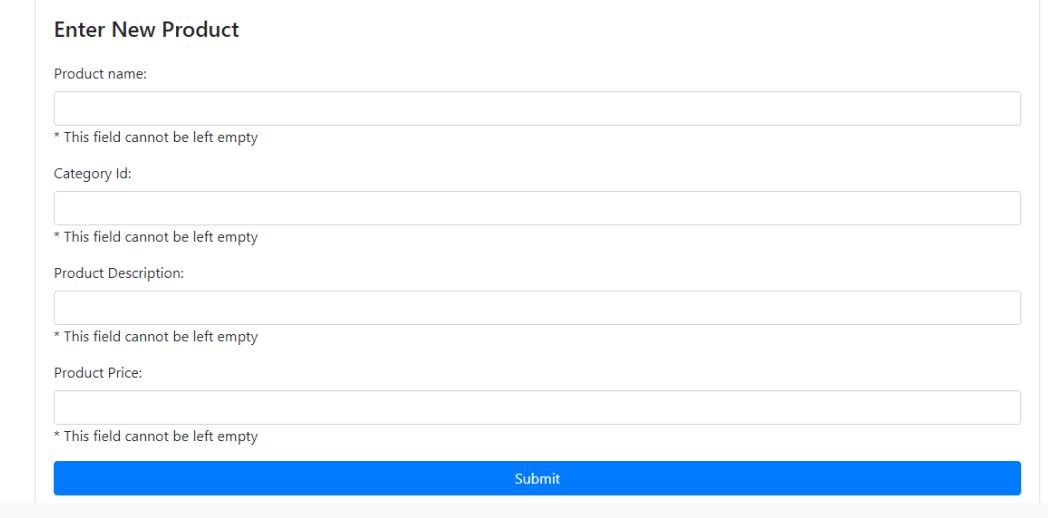

Admin Panel

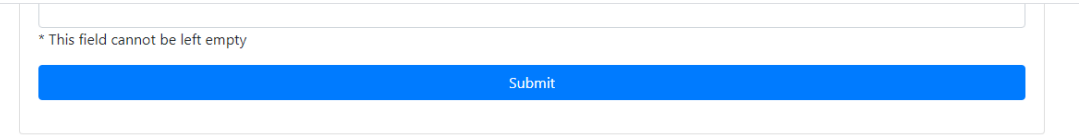

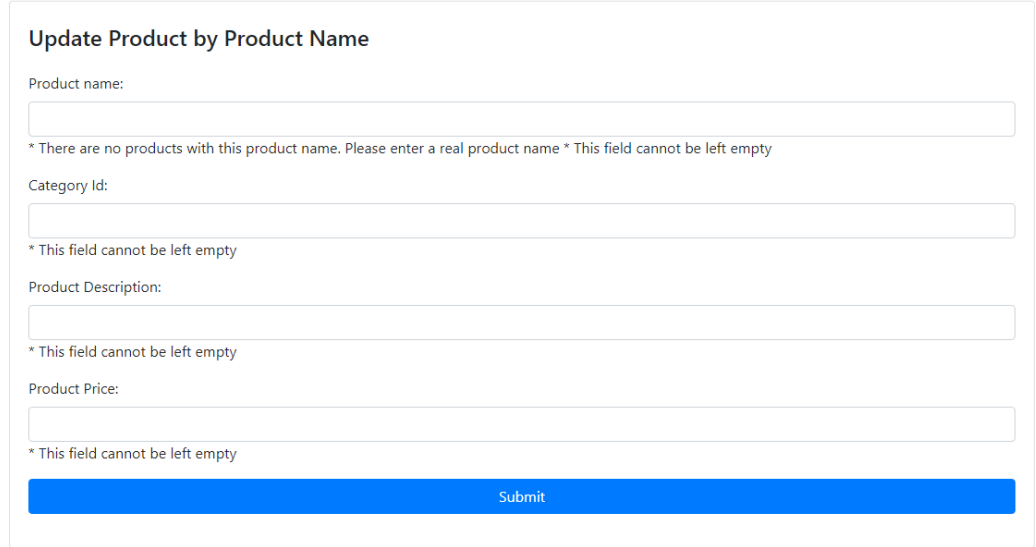

Admin Panel

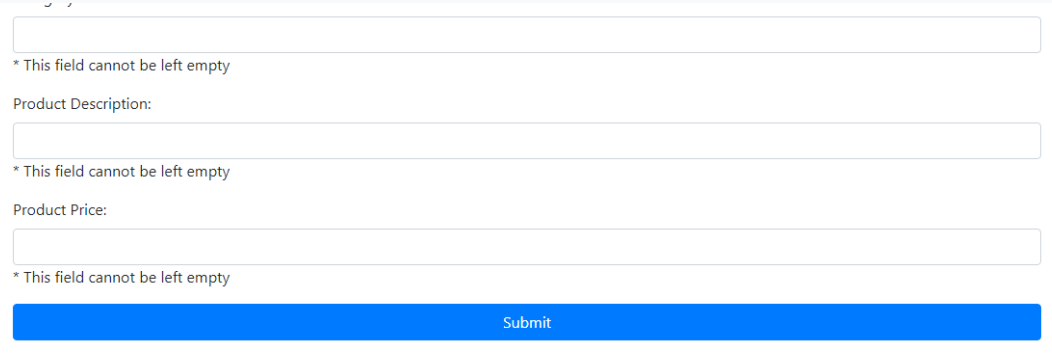

#### Delete Product by Product Name

Product name:

\* There are no products with this product name. Please enter a real product name \* This field cannot be left empty

Submit

Admin Panel